# Artikelen toevoegen via de FTP-server

# **Bijlage bij Handleiding voor zakelijke verkopers**

Versie 1.3

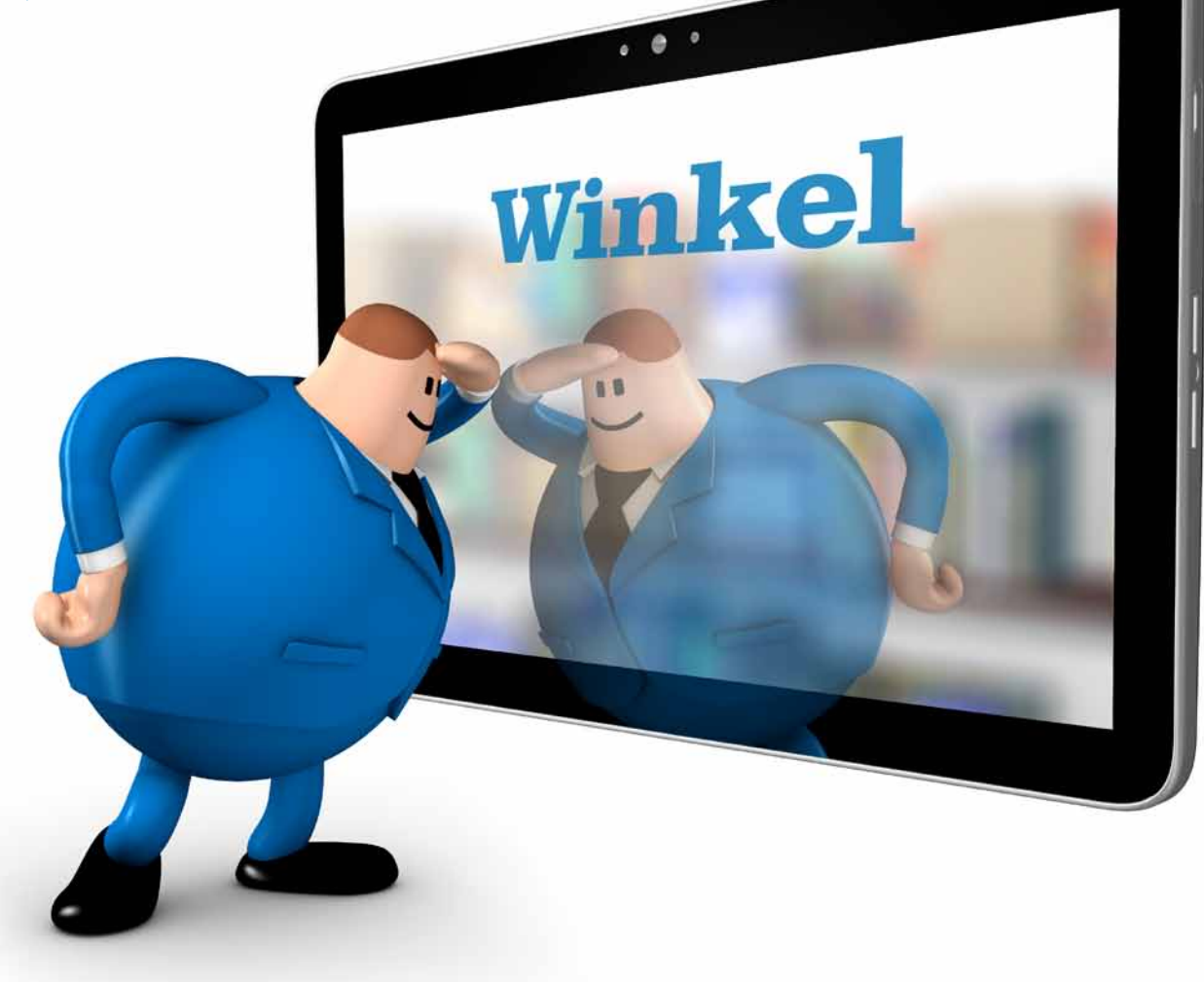

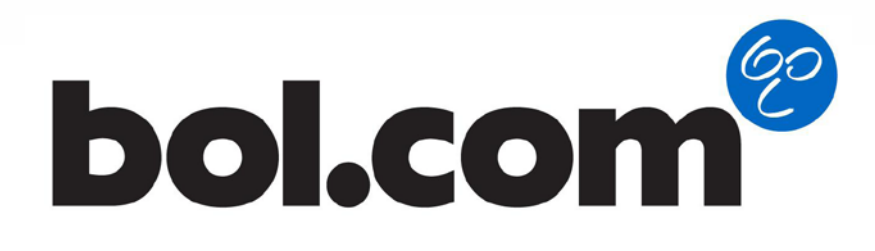

Het is mogelijk om artikelen op verschillende manieren toe te voegen aan de bol.com website:

- 1. Per stuk
- 2. Meerdere artikelen tegelijk via een Excelbestand
- 3. Automatisch, gebruikmakend van de bol.com FTP-server via een CSV-bestand

Informatie over de eerste twee mogelijkheden staat in de [aanbodhandleiding](http://www.bol.com/nl/cms/images/pages/plaza20/pdf//Handleiding-Zaak-aanbieden.pdf).

Als u meerdere keren per dag een update wilt doen van uw prijzen, voorraden en levertijden met informatie uit een ander IT-systeem, dan raden wij u aan om gebruik te maken van de FTP-server.

# **1. FTP-servertoegang**

Het is mogelijk om uw artikelen via de bol.com FTP-server automatisch te laten plaatsen in uw verkoopaccount. Het File Transfer Protocol (FTP) van bol.com zorgt ervoor dat u via internet bestanden kunt uitwisselen van uw computer naar die van bol.com.

Vereisten voor het gebruik van FTP:

- 1. U heeft een FTP-client geïnstalleerd op uw computer. FTP-clients kunt u gratis online downloaden.
- 2. De transfer mode van de FTP-client staat ingesteld op passive transfer en de transfer modus staat ingesteld op *BINAIRY*. De instellingen kunt u wijzigen bij Settings in de FTP-client.
- 3. U gebruikt het FTP-serveradres van bol.com: ftp://ftp.bol.com/.
- 4. De IP-adres(sen)\* van uw computer(s)/server waar u uw bestanden uploadt, heeft u doorgegeven aan uw Market Manager van bol.com.
- 5. U bent in het bezit van een gebruikersnaam en wachtwoord voor het inloggen op de bol.com FTP-server. Deze ontvangt u na het doorgeven van uw IP-adres(sen).

**\* TIP:** Om er achter te komen wat het IP-adres van de computer/server is, kunt u gebruik maken van : [Whatismyipaddress.com](http://www.Whatismyipaddress.com). Doe dit wel op de computer(s) waarmee u de bestanden gaat uploaden.

## **2. Toevoegen van uw artikelen**

Een **product** bestaat uit algemene informatie behorende bij een EAN, te weten: een beschrijving, kenmerken en een plaatje(s). Alle producten die bol.com verkoopt, staan op de website.

Aan het **product** wordt een **offer** gekoppeld. Een **offer** is de informatie die u als verkoper bepaalt, zoals de prijs en de levertijd. Het offer is altijd gekoppeld aan een verkoper.

Het **product** in combinatie met het **offer** is het **artikel** dat u te koop aanbiedt.

Onder een **product** kunnen dus meerdere **offers** hangen van verschillende verkopers.

Om artikelen toe te voegen via de FTP-server kunt u alleen gebruik maken van een CSV-bestand.

Gebruik altijd het [standaard template](http://www.bol.com/nl/cms/images/pages/plaza/artikelimporthulp_v2.csv) van bol.com en houdt de opmaak aan van de template. **Het is niet mogelijk om vanuit excel te converteren naar csv.** Dit heeft teveel invloed op de opmaak. De standaard opmaakregels zijn als volgt:

De separator is een komma ','.

Op regel 1 van het bestand geeft u het versienummer weer #v.2.0.

Op regel 2 van het bestand geeft u de kolomnamen weer: Reference,EAN,Condition,Stock,Price,Offer description,Deliverycode,For sale. (offer description geldt alleen voor tweedehands artikelen en is een toelichting op de staat van het artikel)

De decimal separator voor een price is een punt '.'. De tekst voor description dient weergegeven te worden met aanhalingstekens "text....,....,....".

#### **Voorbeeld:**

#v.2.0 Reference,EAN,Condition,Stock,Price,Offer description,Deliverycode,For sale 325850,0000000553123,Nieuw,20,15.75,"niet gebruikt, donker blauw",24uurs-17,Ja 432096,0000000004435,Nieuw,500,677.62,,24uurs-17,Ja 439588,0000000004497,Nieuw,500,209.35,,24uurs-17,Ja 432259,0000000004848,Nieuw,500,58.10,,24uurs-17,Ja 432261,0000000004855,Nieuw,500,73.83,,24uurs-17,Ja

**Let op:** De bestandsnaam van het CSV-bestand is altijd gelijk aan uw verkopernummer (uw verkopernummer kunt u vinden in uw verkoopaccount onder *Account*).

Let op: Heeft u eerder artikelen geplaatst via uw verkoopaccount, dan worden deze door het bestand dat u op de FTP-server plaatst overschreven.

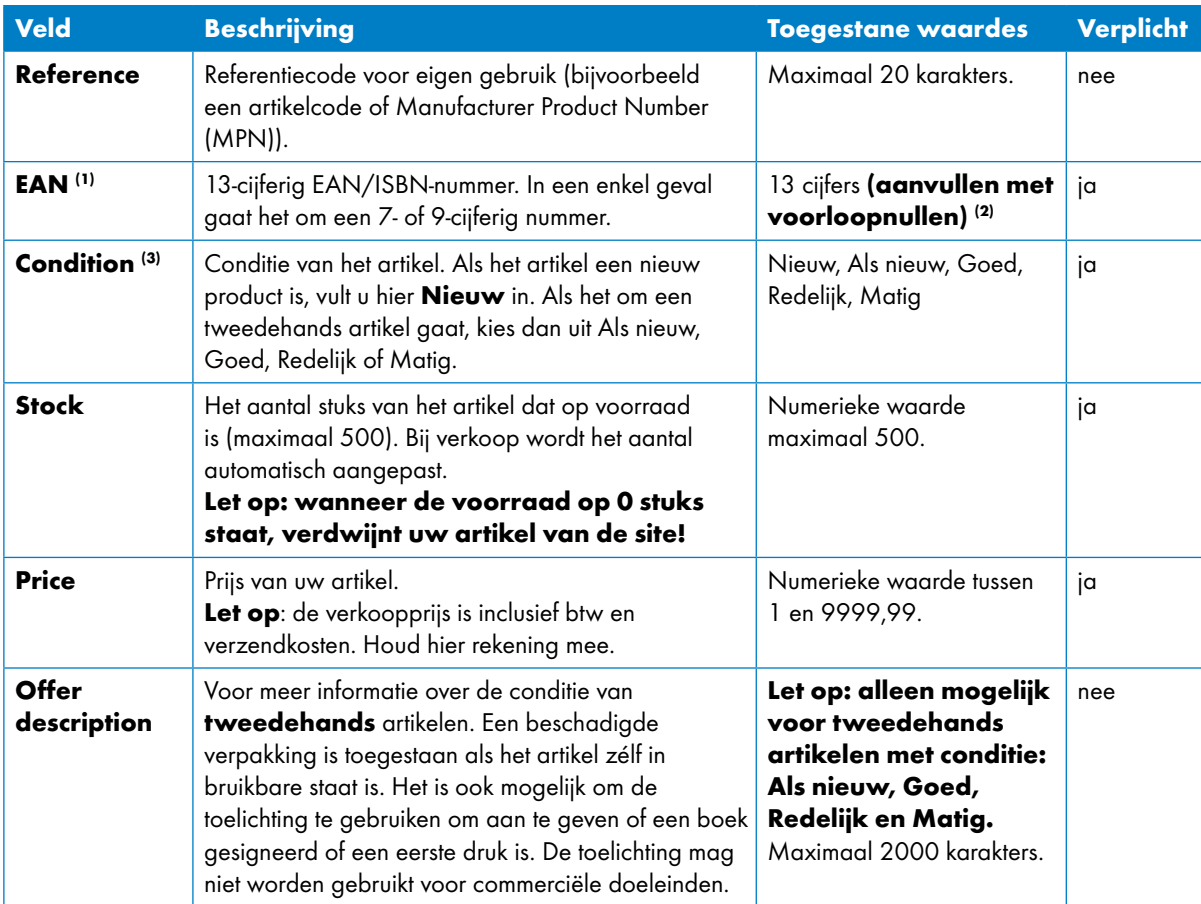

In alle gevallen wordt de volgende informatie gevraagd:

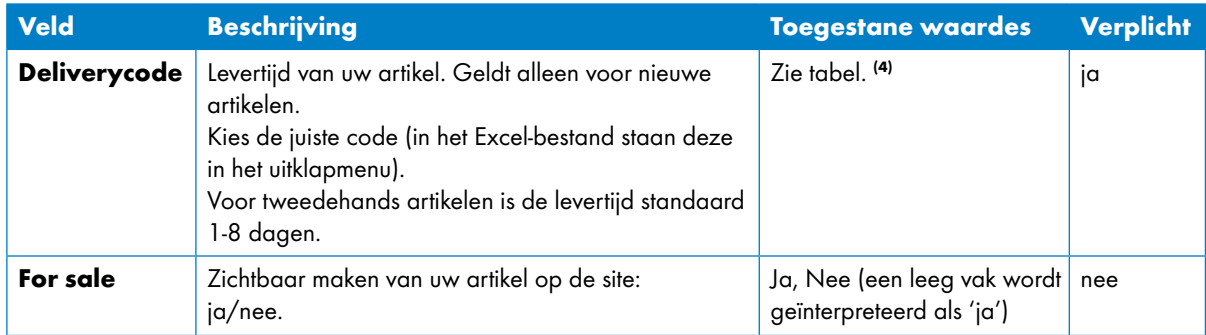

- (1) De bol.com database zoekt de juiste productinformatie bij het artikel aan de hand van het ingegeven EAN- of ISBN-nummer.
- (2) Let op: een EAN bestaat uit het volledige 13-cijferige getal. In het Excel-bestand wordt uw EAN/ISBNnummer automatisch aangevuld met voorloopnullen.
- (3) De conditie van een artikel
	- **Nieuw**: Voor nieuwe artikelen. Dit betekent dat er ook garantie op het artikel zit
	- **Als nieuw**: Lijkt niet gebruikt, schoon en intact. Geschikt als cadeau.
	- **Goed**: Gebruikt, maar in prima conditie. Lichte sporen van gebruik.
	- •**Redelijk**: Gebruikt maar compleet, heeft sporen van gebruik. Bijvoorbeeld lichte verkleuring, krassen.
	- **Matig**: Nog te gebruiken exemplaar, compleet. Verkleuring en oppervlakkige beschadigingen zijn aanwezig.

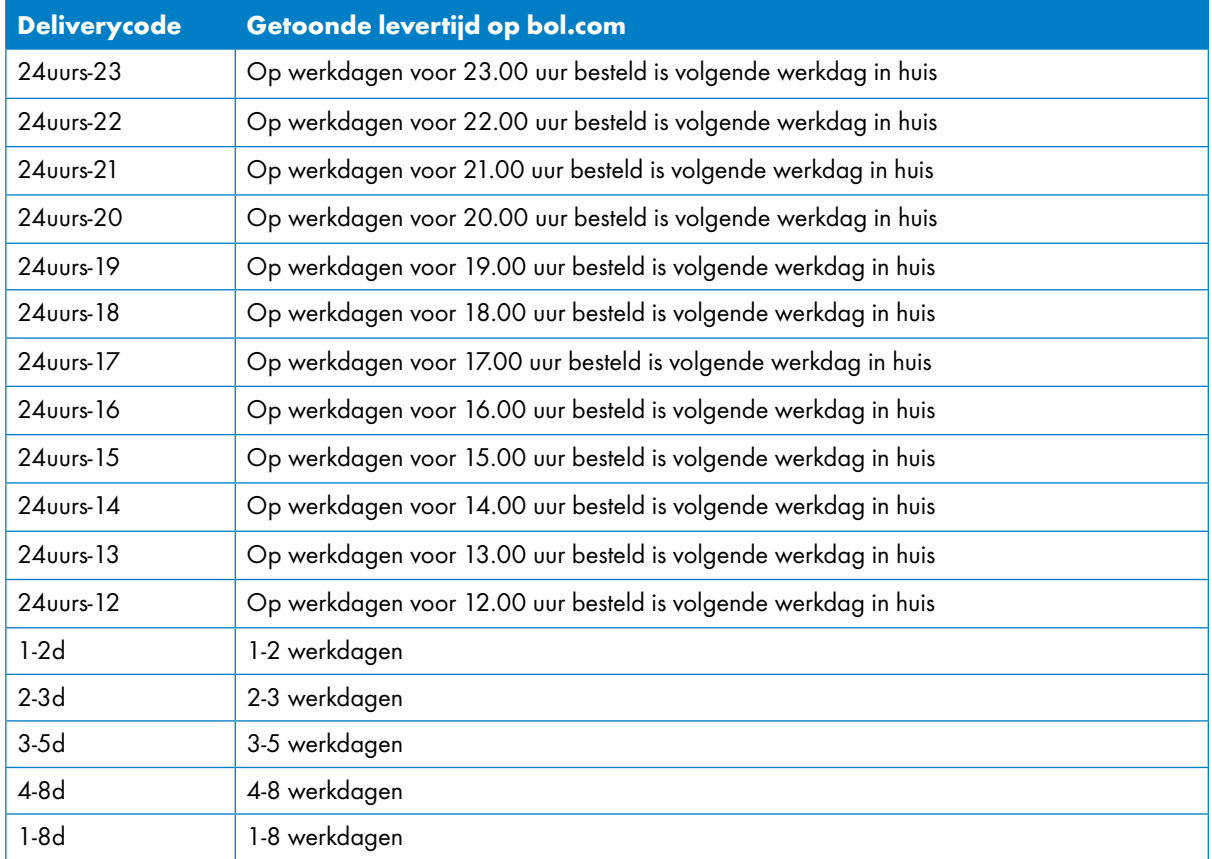

#### (4) Tabel met Deliverycodes

# **3. Bestanden plaatsen op de FTP-server**

Ga naar ftp://ftp.bol.com/ en log in met uw User name en wachtwoord. Uw **User name** is het verkopernummer dat u kunt vinden in uw verkoopaccount onder *Account*. Uw **wachtwoord** heeft u ontvangen van uw Market Manager.

Na het inloggen ziet u twee mappen: inbound en outbound.

Plaats maximaal 4 keer per dag uw CSV-bestand in de inbound-map.

Bol.com haalt één keer in de 30 minuten de bestanden op uit de inbound-map en verwerkt de gegevens. Daarna wordt het bestand verwijderd uit de inbound-map. Het verwerken van de gegevens duurt maximaal 30 minuten, waardoor de offers binnen een uur getoond worden op de bol.com website. Houdt hier rekening mee bij het bepalen van de voorraden van uw artikelen. Zet alleen artikelen te koop waarvan u zeker weet dat u ze kunt leveren binnen de beloofde tijd om annuleringen en ontevreden klanten te voorkomen.

In de *outbound-map* verschijnt een foutrapportage met de goed- en foutmeldingen. De foutrapportage verschijnt in .csv formaat. De foutrapportage geeft het aantal artikelen weer dat oke is ingelezen (OK) en geeft het aantal artikelen weer dat niet oke is ingelezen (NOK). Hierbij wordt ook de foutreden weergegeven.

**\* TIP:** Zodra de foutrapportage minimaal 1 artikel OK aangeeft, dan is het bestand goed ingelezen. Als er geen enkel artikel OK is ingelezen, controleer dan het bestand op fouten en controleer de bestandsnaam. Om een snelle controle te doen, kan het bestand ook geupload worden in het verkoopaccount. Er wordt dan direct een terugkoppeling gegeven over welke offers zijn ingelezen en welke niet.

### Let op: De maximale grootte van de standaard bol.com template mag 10MB zijn.

Een overzicht van de foutmeldingen:

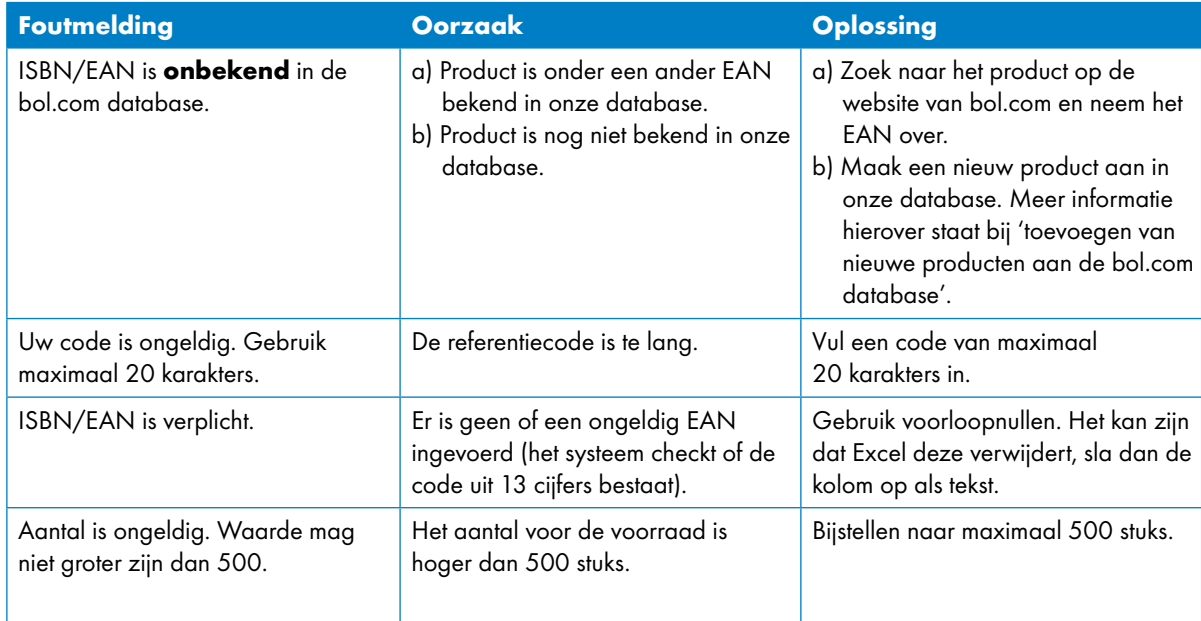

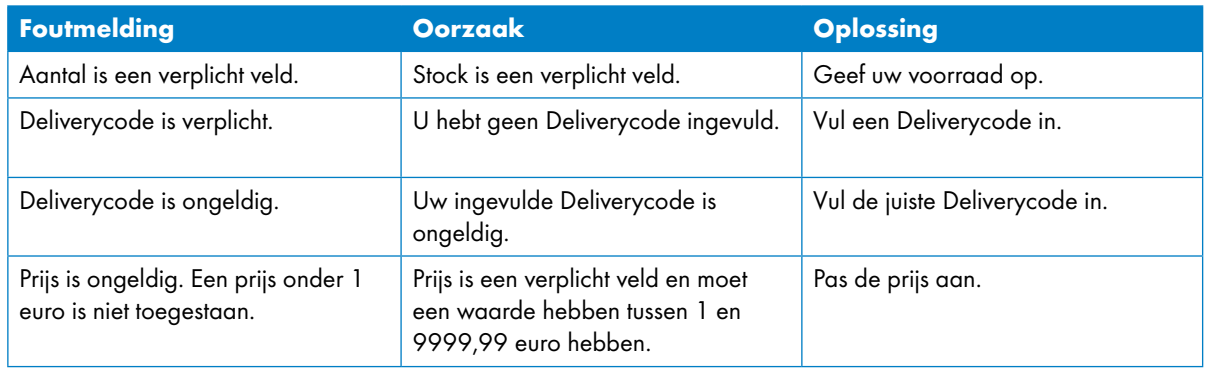

# **4. Toevoegen van nieuwe producten aan de bol.com database**

Heeft u geprobeerd om artikelen te downloaden en kreeg u daarbij de melding 'ISBN/EAN is onbekend in de bol.com database'? Dan kan het voorkomen dat een ISBN/EAN onbekend is in de bol.com database. Bol.com biedt de mogelijkheid aan om zelf nieuwe producten aan te maken. Voorwaarde is dat het artikel een EAN-code heeft. Heeft het artikel nog geen EAN-code, dan kunt u dit aanvragen. Klik [hier](http://www.gs1.nl/support/barcode/tarieven-en-aanvragen.html) voor meer informatie.

Als u niet zelf de producent bent van het product, dan bestaat er waarschijnlijk al een EAN voor. U kunt dit, vaak onder de streepjescode, op het product vinden. Klik [hier](http://www.gs1.nl/support/veelgestelde-vragen/gs1-barcodes.html) voor meer informatie.

Om nieuwe producten toe te voegen aan de database van bol.com gebruikt u de standaard template van bol.com: *contenttemplate.xlsx*. U kunt dit template vinden in uw verkoopaccount onder de tab *EAN* beheer. Het is helaas niet mogelijk om andere bestanden te gebruiken. Bol.com ondersteunt alleen dit bestand.

Voorwaarden voor een goede weergave van uw artikelen op bol.com:

- Gebruik **altijd** de template van bol.com contenttemplate.xlsx.
- Sla het bestand op als .xlsx-bestand (en niet als xls-bestand).
- De naam van het bestand moet zijn content\_*uwverkopernummer.xlsx* (uw verkopernummer kunt u vinden in uw verkoopaccount onder de tab *Account gegevens*).
- Wijzig de kolommen in het sjabloon niet in volgorde en/of naamgeving.
- Haal geen rijen weg en voeg geen rijen toe.
- In verschillende kolommen worden uitklapmenu's toegepast. Kies altijd een waarde uit deze lijst.
- Zorg voor zo compleet mogelijke productinformatie.
- Vul alle verplichte kolommen in.

Na het invullen van alle productinformatie, plaatst u het bestand op de FTP-server in de *inbound-map*. Bol.com haalt het bestand één keer per uur op en verwerkt de informatie in de bol.com database. Het duurt **ongeveer twee werkdagen** voordat uw producten zichtbaar zijn op de bol.com website. Producten die zijn voorzien van correcte productinformatie zullen na **ongeveer twee werkdagen** zichtbaar zijn op de website. Producten met incorrecte productinformatie worden niet verwerkt. In dat geval zal uw aangeleverde bestand, met foutinformatie, op de locatie '/outbound' worden geplaatst. In het bestand wordt door middel van roodgemarkeerde cellen en een uitleg aangegeven waarom de informatie niet correct is. U kunt de betreffende producten voorzien van correcte productinformatie en opnieuw ter verwerking aanbieden op de '/inbound' locatie. Zodra de informatie is verwerkt, vindt u uw product terug in uw aanbod.

Wilt u controleren of uw product te zien is op bol.com? Zoek dan op de titel van uw product.

Wij verzoeken u contact op te nemen met de bol.com klantenservice indien uw artikelen voorzien van correcte productinformatie na 2 werkdagen niet worden getoond op de bol.com website.